# Provisioning GR-303 and TR-008

# **Provisioning GR-303**

Proper GR-303 provisioning to a Class 5 switch requires that a primary DS1 line and a secondary DS1 line be established. Prior to provisioning, users should determine which DS1 lines from the Class 5 switch will serve as the primary and secondary DS1 lines. Each interface group can have up to 28 DS1s.

# Allocating Call Reference Values

The following procedure assigns call reference values (CRVs) to a GR-303 interface group.

**Step 1** Starting from the node view, select **Objects > Interface Group** from the menu bar. (See Figure 7-1.)

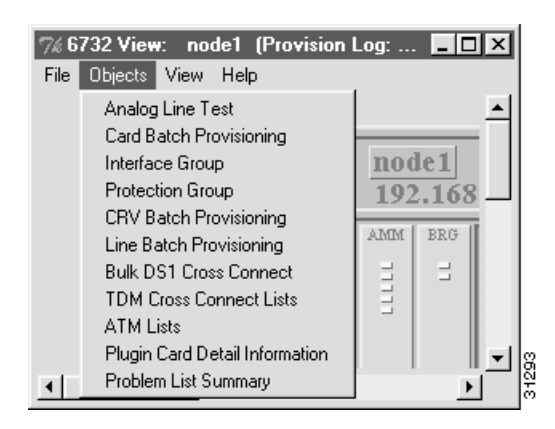

**Figure 7-1 Node View Menu**

**Step 2** EMS launches the interface group provisioning window. (See Figure 7-2.) The grayed out **GR-303 Interface Group** tab shows that you are in the GR-303 provisioning screen.

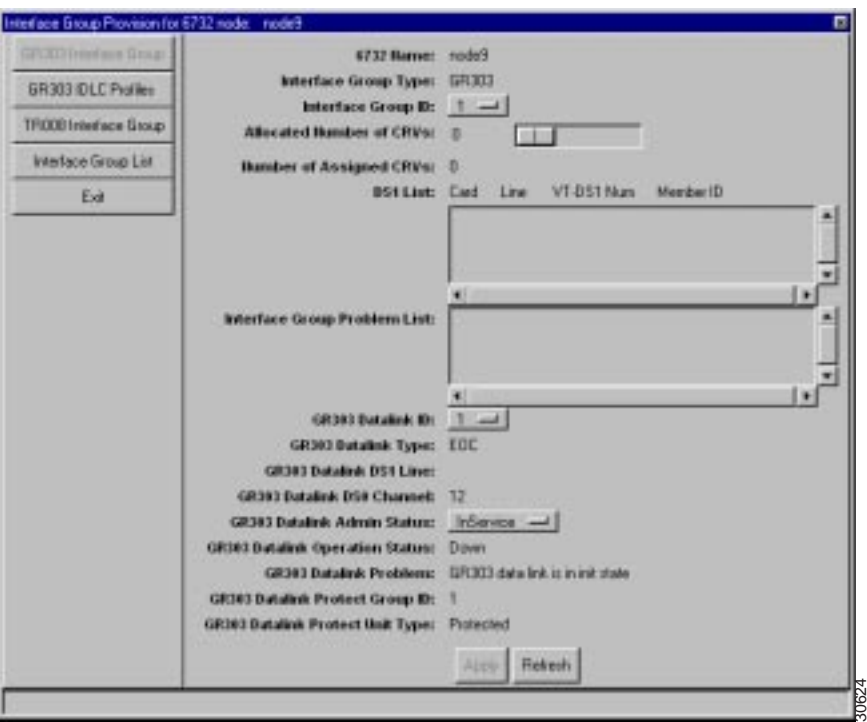

**Figure 7-2 Interface Group Provisioning Window**

**Step 3** Set the following GR-303 parameters:

- **Interface Group ID**: Select an interface group ID number (from 1 to 4) that matches the interface group provisioned on the Class 5 switch.
- **Allocated Number of CRVs**: Enter the number of CRVs to be assigned to the interface group. The CRV range assigned to this interface group must match the CRVs of the Class 5 switch phone numbers.
- **Step 4** Click **Apply** to provision CRVs for the interface group.

# Provisioning DS1 Lines for GR-303

At least two DS1 lines (the primary and secondary DS1) must be provisioned for GR-303. Use the following procedure to provision embedded operation channel (EOC) and timeslot management channel (TOC) lines:

**Step 1** Starting from node view, double-click the facility (line) to be provisioned. EMS launches the line provisioning window. (See Figure 7-3.)

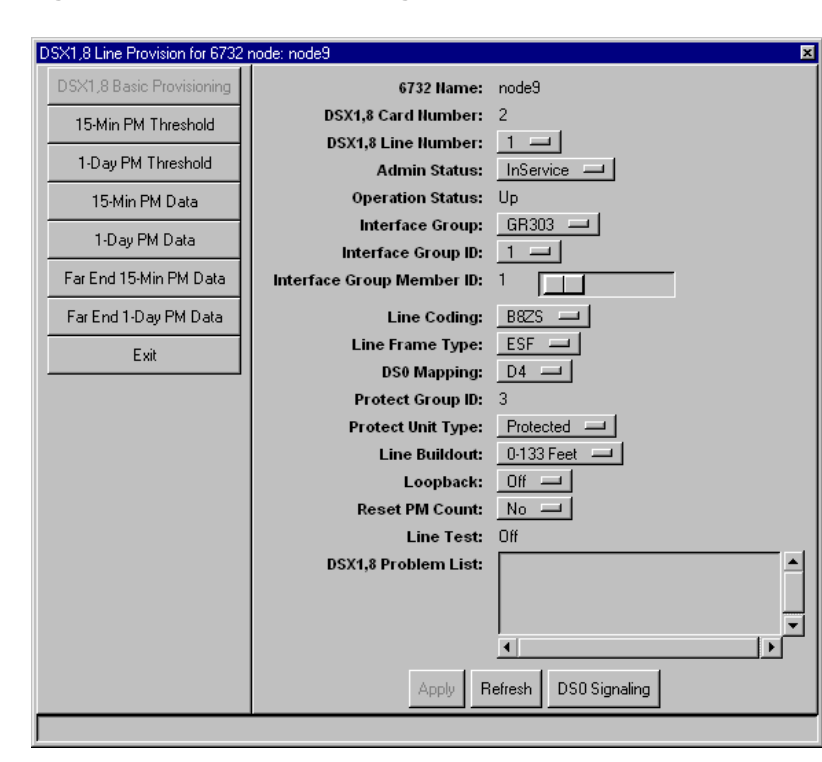

### **Figure 7-3 Line Provisioning Window**

**Note** The following procedure must be completed at least **twice**—once to assign a primary DS1 line, and once to assign a secondary DS1 line.

**Step 2** In the line provisioning window, set the following parameters:

- **Interface Group**: Select **GR-303**.
- **Interface Group ID**: Select the interface group ID number (from 1 to 4) that was assigned CRVs in the "Allocating Call Reference Values" procedure.

30622

- **Interface Group Member ID**: Select an ID for the DS1 line.
	- **—** Select **1** for the primary DS1 line.
	- **—** Select **2** for the secondary DS1 line.
	- **—** Assign a unique member ID for each additional DS1 line in the interface group.
- **Step 3** Click **Apply** to provision the DS1 line.
- **Step 4** Repeat this procedure until all DS1 lines are assigned to the GR-303 interface group.

**Note** To reassign an incorrect interface group ID or member ID, first set the ID to **0** and click **Apply**, then select the correct ID number and click **Apply**.

# **Provision GR-303 Analog Lines**

GR-303 provides dynamic cross connects. This type of concentration allows one DS1 to serve more than 24 subscribers. Instead of creating traditional cross connections, GR-303 provisioning is performed by assigning call reference values (CRV) to analog lines. CRVs are used to build translation tables on the Class 5 switch that map remote analog connections to internal circuits at the switch.

# Individual CRV Provisioning

To begin GR-303 provisioning, launch the node view of a specific node. Double-click on a specific analog line to launch the line provisioning window. (See Figure 7-4.)

**Figure 7-4 Individual CRV Provisioning**

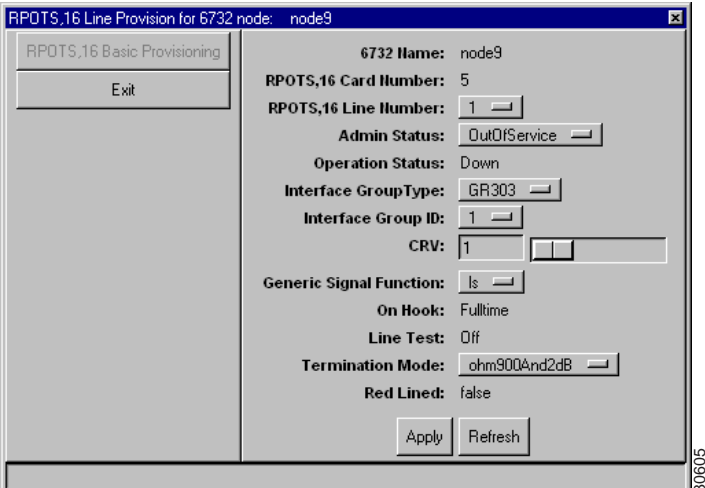

From the line provisioning window, the following parameters must be defined:

- **Interface Group Type**: Select **GR-303**.
- **Interface Group ID**: Select the interface group ID number (from 1 to 4) used on the Class 5 switch.
- **CRV**: Select a CRV for this line. Each GR-303 line must be provisioned with a unique CRV.

Click **Apply** to complete GR-303 provisioning for the line. Repeat this procedure to provision additional GR-303 lines.

### CRV Individual Reset

To change or reset the Call Reference Value (CRV) of an analog line, complete the following steps from the analog line provisioning window:

- **Step 1** Change the **Interface Group Type** of each analog line to be reset to **TR-008**.
- **Step 2** Click **Apply** to complete the change.
- **Step 3** Change the **Interface Group Type** of the line back to **GR-303**, and reassign the **CRV** as desired. The appropriate **Interface Group ID** must also be specified.
- **Step 4** Click **Apply** to complete the change.

This procedure must be followed to change the CRV for any analog line while performing GR-303 provisioning from the analog line provisioning window.

# CRV Batch Provisioning

Intra-node GR-303 provisioning can also be performed in batch mode (that is, multiple POTS lines and RPOTS cards can be provisioned at one time).

**Step 1** To begin batch CRV provisioning, select **Objects > CRV Batch Provisioning** from the node view of the node to be provisioned. (See Figure 7-5.) The grayed out **Local CRV** tab indicates that you are at the local CRV provisioning window.

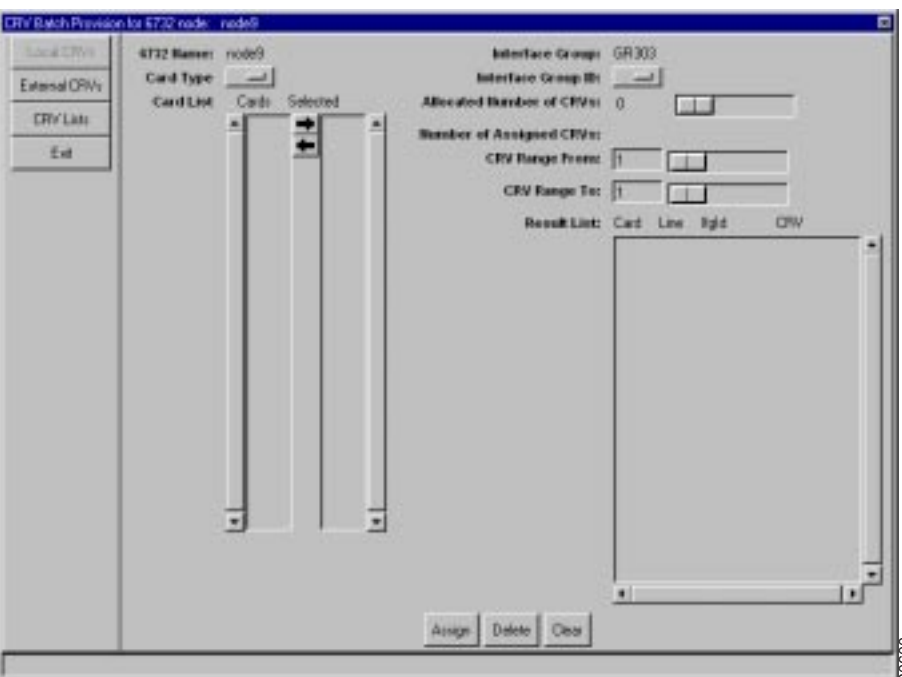

**Figure 7-5 CRV Batch Provisioning**

- **Step 2** From the CRV batch provisioning window, select the **Card Type** to be provisioned. Upon selecting a card type, EMS will display the applicable card numbers in the **Card List** display. From the CRV batch provisioning window, select the **Card Type** to be provis<br>selecting a card type, EMS will display the applicable card numbers in the<br>display.<br>In the card list display, highlight the cards to be provisione
- **Step 3** In the card list display, highlight the cards to be provisioned. Click the right arrow icon to move the selected cards to the **Selected** list.
- **Step 4** Select the appropriate **Interface Group ID** (from 1 to 4), and click the **List** button to

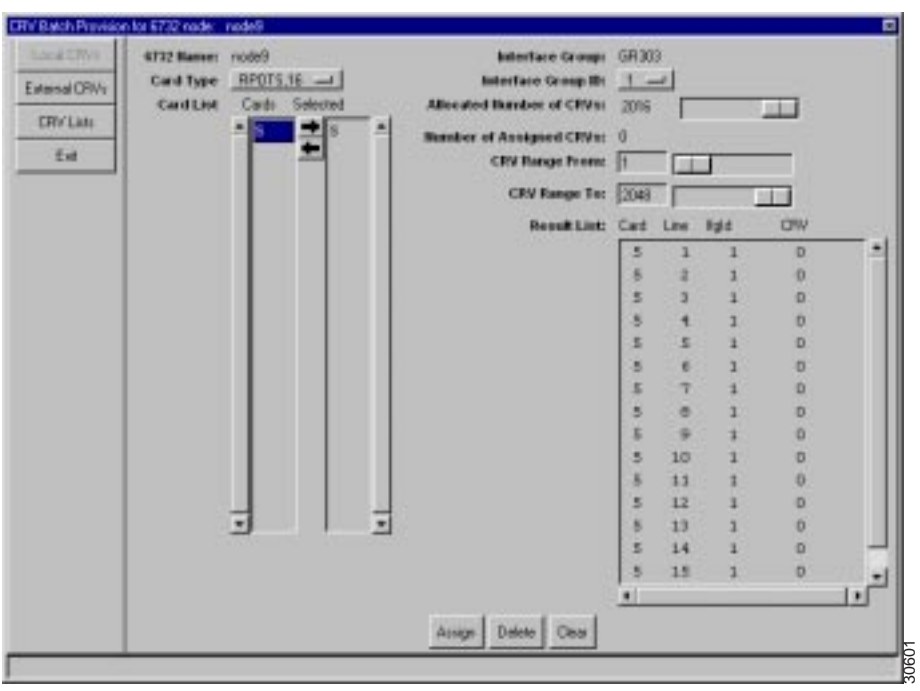

**Figure 7-6 Card and Line Information Displayed**

- **Step 5** To assign CRVs, enter starting and ending values in the **CRV Range From** and **CRV Range To** fields.
- **Step 6** Highlight the lines to be provisioned in the result list, and click **Assign** to begin the CRV batch provisioning process. EMS displays the assigned CRVs in the result list. (See Figure 7-7.)

#### **CRY Balch Pre** #5732 nade: nade Interface Groups GR303 4732 Names: rode9 Card Type RPOTS.16 -Interface Group ID: 1 -Extend ORVs Card List Castr ed thander of CRVs: 2016 is. o in **CRYLIA** ÷ 16 of Anniversity Direct £u **CRV Range Freen!** п **STEP** CRV Fa w Ter 2049 **MB** OW Cat **Faid Result List:** Line: × ı s ã a s  $\overline{3}$ а ٠ s 4 × s s s s ø B x ä π s. ۰ B ä × ø s  $10^{\circ}$ 10 ×  $13$  $11\,$ s  $12$  $12$ ×  $13\,$  $13$  $\overline{a}$ ž. 14  $14$  $\mathbf{1}$ s  $15$ 15 1 Assgr Delete Clear

30602

### **Figure 7-7 CRV Batch Assignment Confirmed**

### CRV Batch Reset

To change or reset the Call Reference Value (CRV) of POTS lines while provisioning in CRV batch mode (CRV Batch Provisioning screen):

**Step 1** Select **Objects > CRV Batch Provisioning** from the node view of the node to be provisioned. Click the **CRV Lists** tab to launch the CRV list window. (See Figure 7-8.)

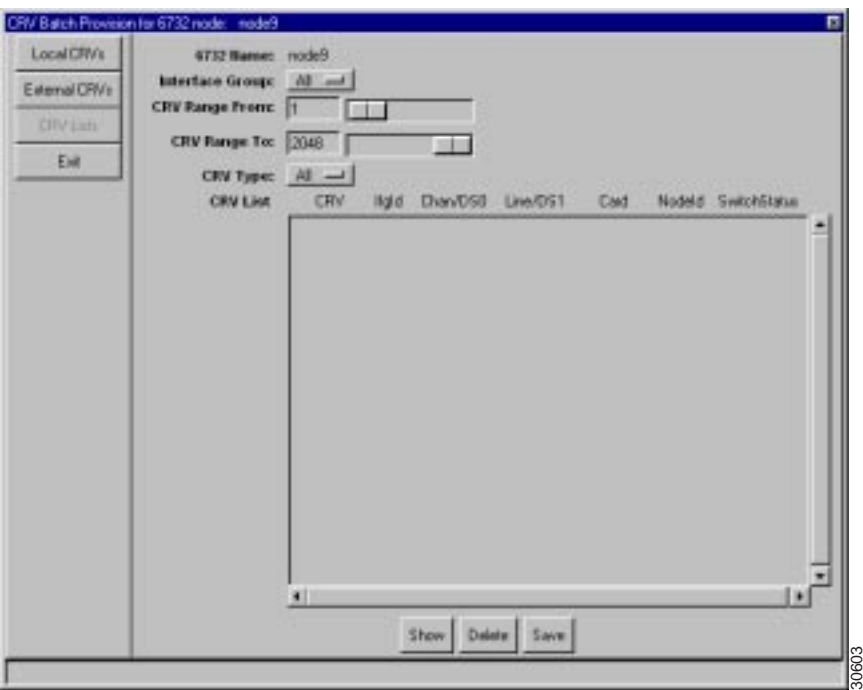

**Figure 7-8 CRV Lists Window**

**Step 2** Set the following parameters in the CRV list window:

- **Interface Group**: set to **All** to display all interface groups, or select an interface group (from 1 to 4).
- **CRV Type**: set to **All** to display all CRV types, or select **Local**, **Remote**, or **External** to display different CRV types.
- **Step 3** Click **Show** to display the CRV information, including card and line numbers, in the CRV List. (See Figure 7-9.)

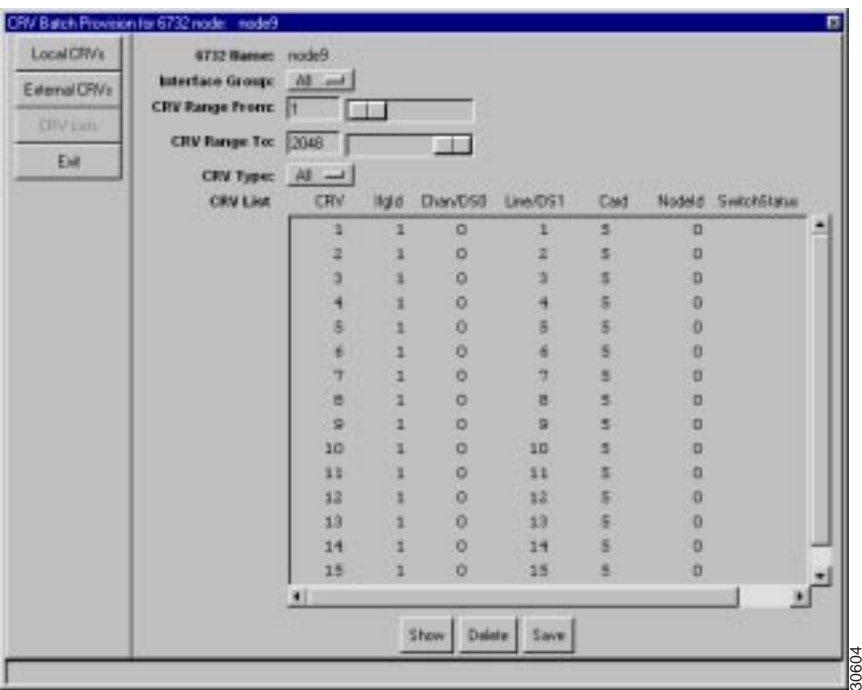

### **Figure 7-9 CRV List Display**

**Step 4** In the CRV list display, highlight the CRVs to be deleted. Click **Delete** to delete the CRVs. EMS confirms the deletion by removing the selected CRVs from the CRV list.

# **Provisioning TR-008**

To set the DSX1 line that is connected to the Class 5 Switch for TR-008 operation, use the settings listed below:

- **Interface Group**: Select **TR-008**.
- **Interface Group ID**: Select the interface group ID number (from 1 to 4) used by the Class 5 switch.
- **Interface Group Member ID**: Select the proper group member ID (from A to D).

# **Provisioning Remote CRVs**

EMS allows users to provision POTS lines in batch mode for GR-303.

**Note** An inter-node data link must be established between the nodes involved in the CRV assignment before CRV provisioning can be performed.

**Step 1** Select **Applications > CRV Batch Provisioning** from the inter node cross connect display menu. EMS launches the inter node CRV batch provision screen. (See Figure 7-10.)

### **Figure 7-10 Inter-Node GR-303: Assign Interface Group**

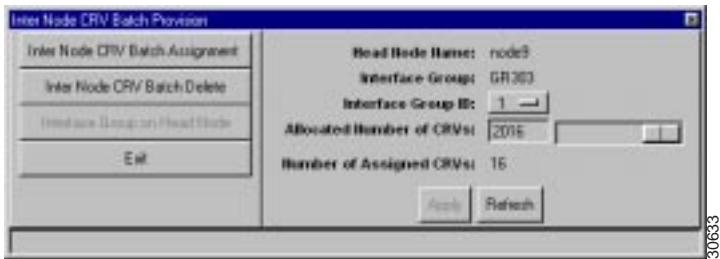

- **Step 2** Select an **Interface Group ID** to be assigned (from 1 to 4).
- **Step 3** Set the **Allocated Number of CRVs** to the number of CRVs for the selected interface group.
- **Step 4** Click **Apply** to provision the interface group.
- **Step 5** Click **Inter-Node CRV Batch Assignment** in the function bar. EMS displays the inter node CRV batch assignment window. (See Figure 7-11.)

### **Figure 7-11 Inter-Node GR-303: Initiate Batch CRV Provisioning**

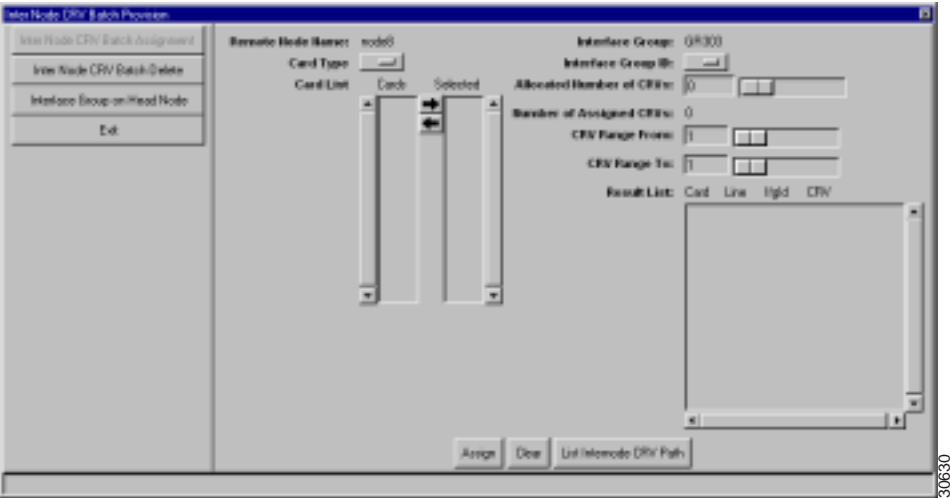

- **Step 6** From the inter node CRV batch provision window, the following parameters must be defined:
	- **Card Type**: Set to the desired analog card (FXS/16, RPOTS/16, or RUVG/8).
	- Highlight the card or cards from the **Card List** to be provisioned. Click the right arrow button to move the selected cards to the **Selected** list.
	- **Interface Group ID**: Select the interface group ID being provisioned, from 1 to 4.

After the appropriate cards have been moved to the **Selected** list, click the **List** button to display card and line information. (See Figure 7-12.)

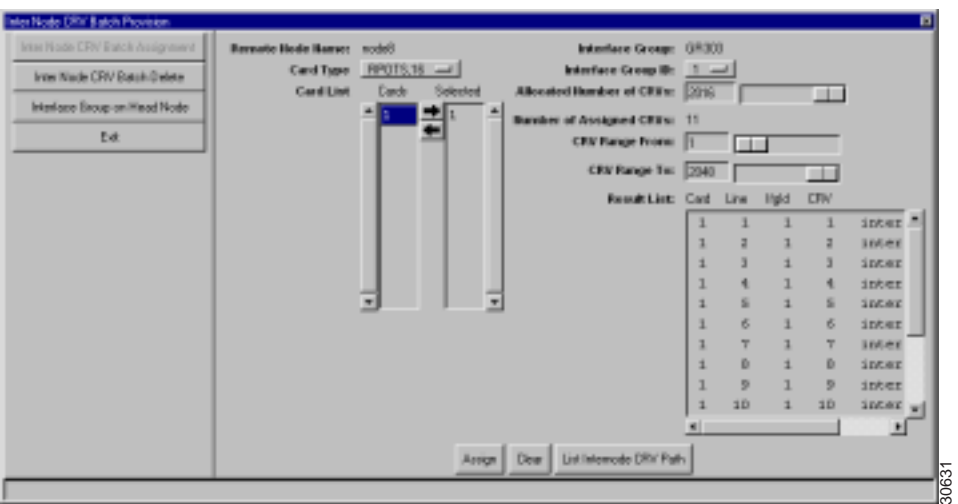

**Figure 7-12 Inter Node GR-303: Complete CRV Batch Provisioning**

**Step 7** Set the following fields for remote CRV batch provisioning:

- **Interface Group ID**: Select the interface group being provisioned.
- **Allocated Number of CRVs**: Enter the number of CRVs to be allocated for the interface group.
- **CRV Range From and CRV Range To**: Enter starting and ending values for the CRVs to be allocated.
- **Step 8** Click **Assign** to provision the CRVs.

### CRV Batch Reset

To change or reset the CRVs of analog lines:

**Step 1** Select **CRV Batch Reset** in the function bar. EMS displays the CRV batch reset window. (See Figure 7-13.)

**Figure 7-13 Initiate Inter-Node CRV Batch Reset**

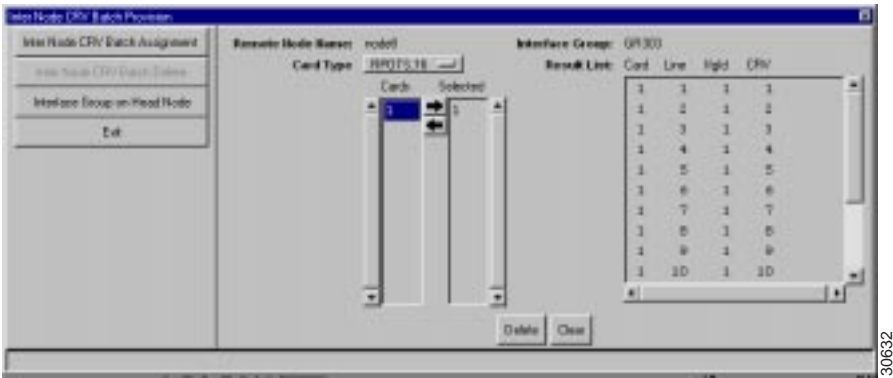

- **Step 2** Set the following parameters:
	- **Card Type**: select the desired analog card (FXS/16, RPOTS/16, or RUVG/8).
	- Highlight the desired card or cards from the **Card List** to be reset. Click the right arrow button to move the selected cards to the **Selected** list.
	- Click **Reset** to reset the CRV assignments of the selected analog lines to 0 (unassigned).